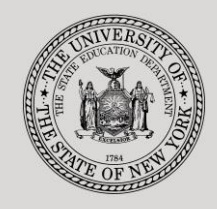

#### **THE STATE EDUCATION DEPARTMENT** / THE UNIVERSITY OF THE STATE OF NEW YORK

#### **System to Track and Account for Children (STAC) and Medicaid Unit**

89 Washington Avenue ● Room EB 25 ● Albany, NY 12234 Tel: (518) 474-7116 ● FAX: (518) 402-5047 STAC E-mail: omsstac@nysed.gov Medicaid E-mail: medined@nysed.gov STAC Website: https://www.oms.nysed.gov/stac Medicaid Website: https://www.oms.nysed.gov/medicaid

# Public High Cost 10-Month Placements (Screen DSPUB)

A User Guide for School Districts

STAC ONLINE SYSTEM (EFRT) SCHOOL AGE APPROVALS

APRIL 2022

#### **I. Overview**

This screen is used by school districts to enter/view a reimbursement approval for 10- Month Public Excess Cost Placements.

There are three screens that work together for 10-Month public placements: DSPUB, for initial entry; DCPUB, to calculate actual costs for in-district and BOCES placements and provide additional detail; and DVPUB to verify the actual costs after the school year has ended.

A list of allowable costs for special education services which may be claimed for Public Excess High Cost Aid and a list of other costs which may not be claimed can be found by clicking on the link below:

[https://www.oms.nysed.gov/stac/schoolage/payments/annualized\\_cost\\_calculation.html](https://www.oms.nysed.gov/stac/schoolage/payments/annualized_cost_calculation.html)

# **II. Accessing the DSPUB Screen**

- 1. Load EFRT in your web browser:<https://efrt.nysed.gov/efrt/>
- 2. Log onto the STAC Online System. **All entries must be uppercase.**

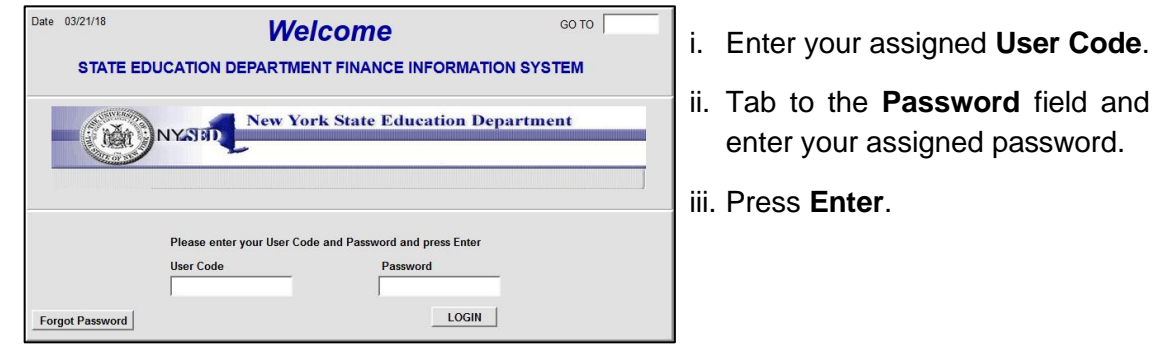

- 3. From your home menu, select "**DMNUS**" ADD/AMEND REIMBURSEMENT APPROVALS.
- 4. From the DMNUS menu, select "**DSPUB**" PUBLIC HIGH COST APPROVAL (10 MONTH).

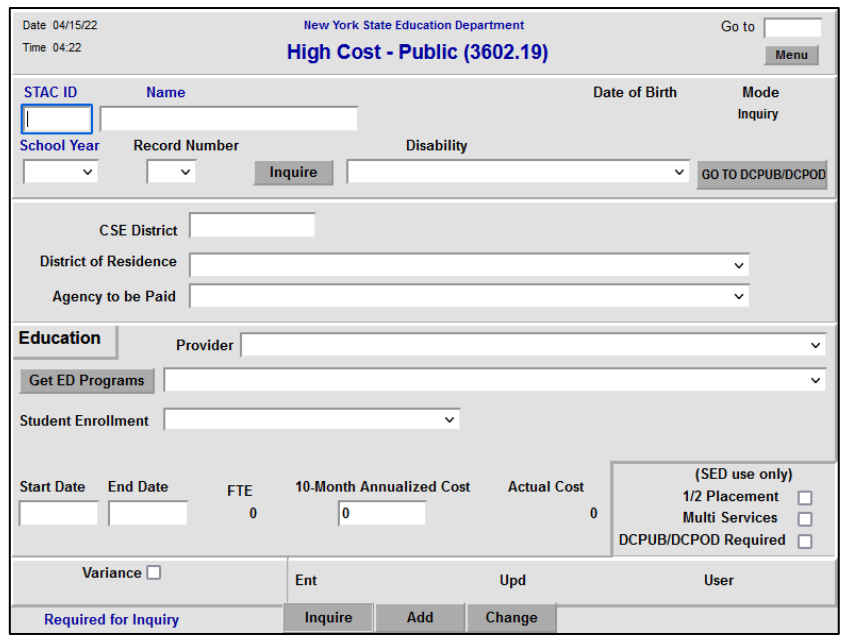

## **III. Entering Reimbursement Approval**

- 1. Enter the student's STAC ID in the **STAC ID** field.
- 2. Enter the first three letters of the student's last name in the **Name** field.
- 3. Click the **Inquire** button.

The student's full name will be displayed for you to verify, and "Add" will be inserted in the **Mode** field at the top-right corner of the screen.

4. Fill out the fields listed below:

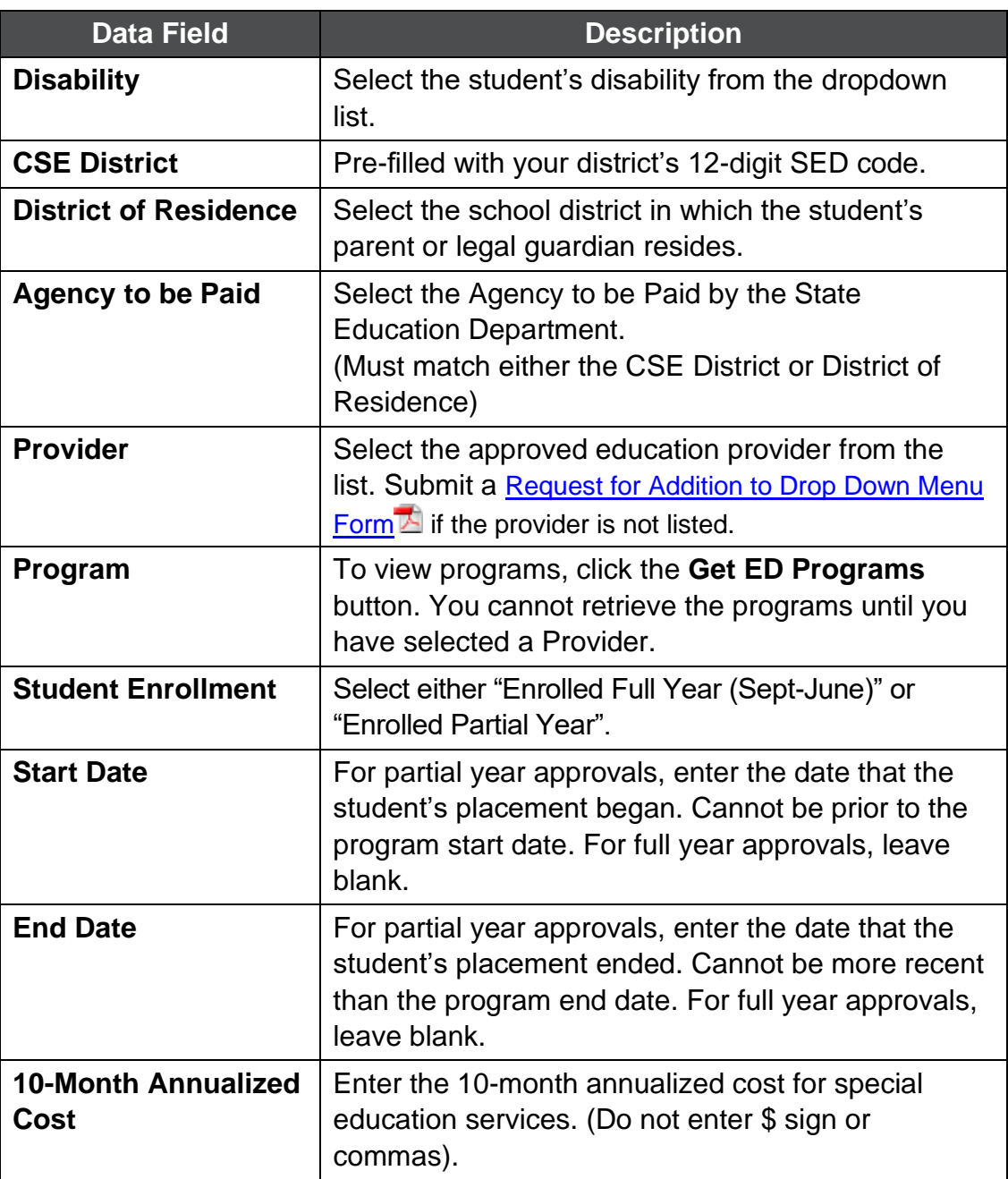

5. Click the **Add** button to submit.

# **IV.Amending Reimbursement Approval**

- 1. From your home menu, select the top choice on the list: "**DMQRY**" STAC SCHOOLAGE&PRESCHOOL INQUIRY SCREENS
- 2. From the DMQRY menu, select "**DQCLD**" VIEW/AMEND CHILD SERVICE APPROVALS.
- 3. Enter the student's STAC ID in the **STAC ID** field.
- 4. Click the **Get Profile** button.
- 5. Select the service approval you want to amend by clicking on the "**S**" to the left of the approval.

The service reimbursement approval will be displayed.

- 6. Delete all of the text in the **Go to** field at the top-right corner of the screen.
- 7. Hit **Enter** on your keyboard. "Change" will replace "Inquiry" in the **Mode** field just under the Go to field at the top-right corner of the screen.
- 8. The fields that can be amended are listed below:

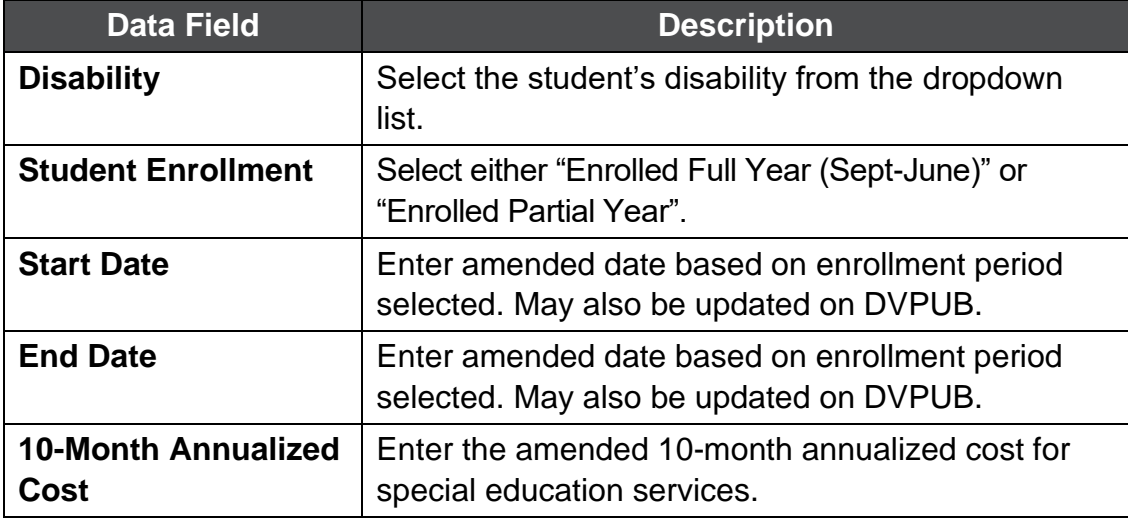

9. Click the **Change** button to submit.

### **V. Troubleshooting**

If single error occurs, a message will be displayed in the status bar at the bottom of the screen (Internet Explorer only).

If multiple errors occur, the errors will be displayed in pop-up box (all browsers).